# **MATERIAL DE APOIO: PROGRAMAÇÃO EM SCRATCH**

### **INSTALANDO O SCRATCH FOR ARDUINO (S4A) E O SOFTWARE ARDUINO:**

Etapas:

1- Acesse o site do S4A: [http://s4a.cat/index\\_pt.html](http://s4a.cat/index_pt.html) :

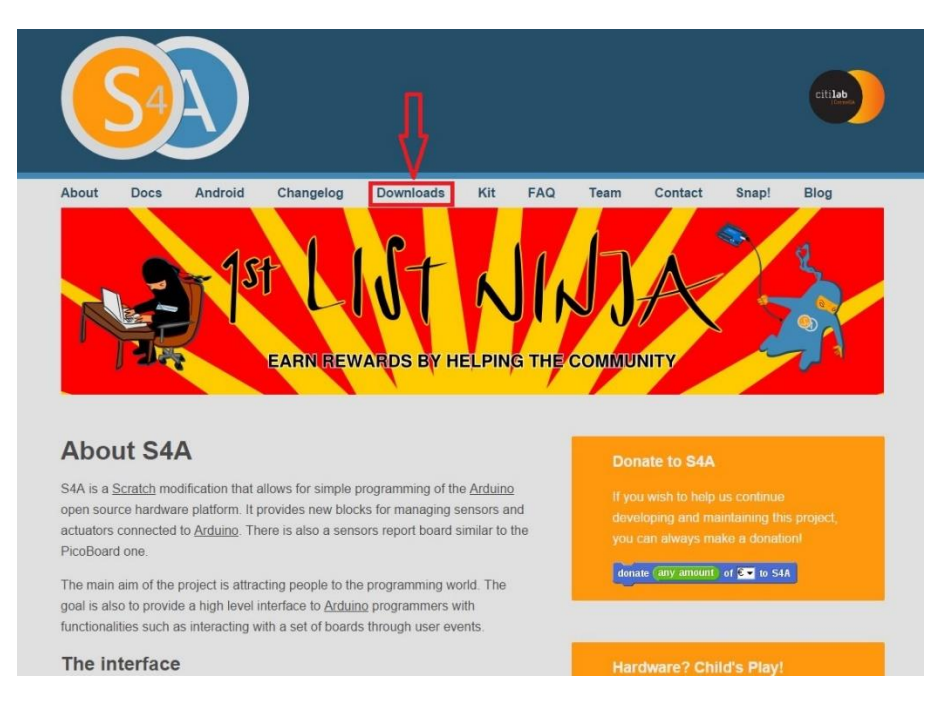

*Figura 1- Tela inicial do S4A*

2- Depois clique em downloads para baixar o programa. Abaixo de Installing S4A into your computer, escolha o sistema operacional do seu computador e dê um clique:

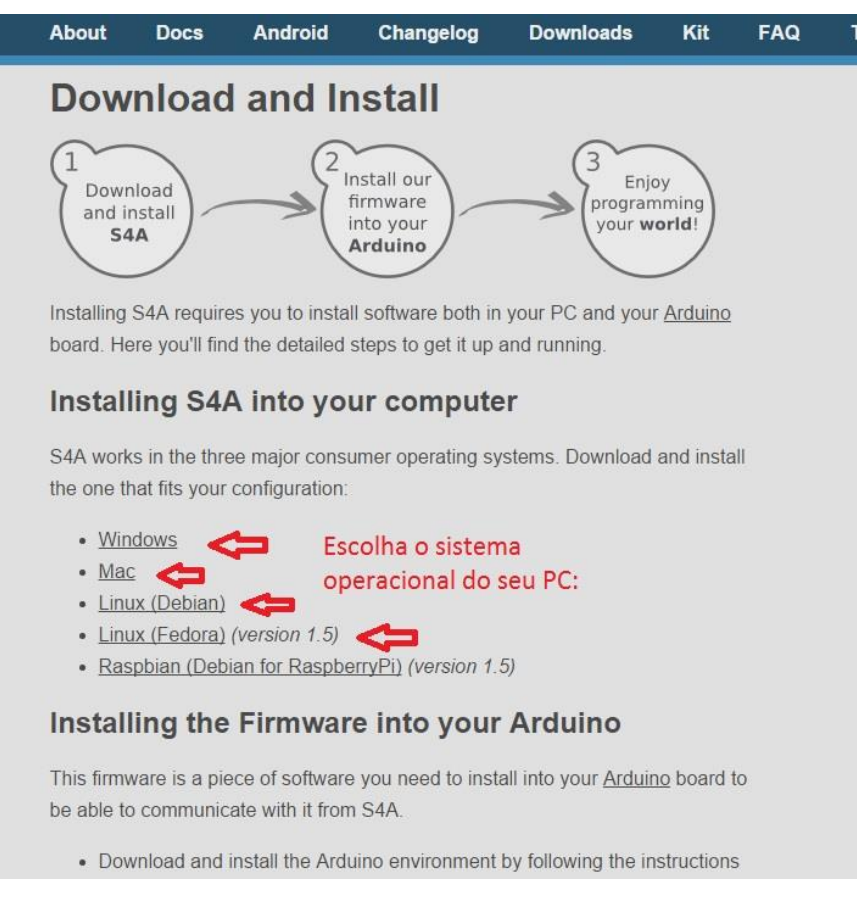

*Figura 2- Tela de download do S4A*

- 3- Descompacte a pasta .zip e instale o S4A no seu computador.
- 4- Escolha uma dentre as linguagens disponíveis e clique em "next" ou "avançar", conforme figura abaixo:

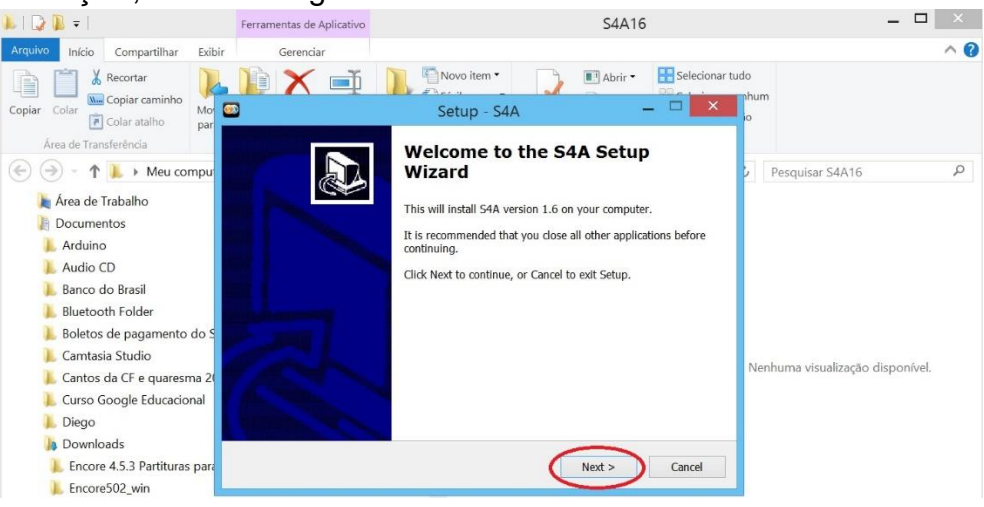

*Figura 3-Instalando o S4A no computador*

5- Na próxima tela clique em "accept" e depois em "next" novamente, conforme mostra a figura abaixo:

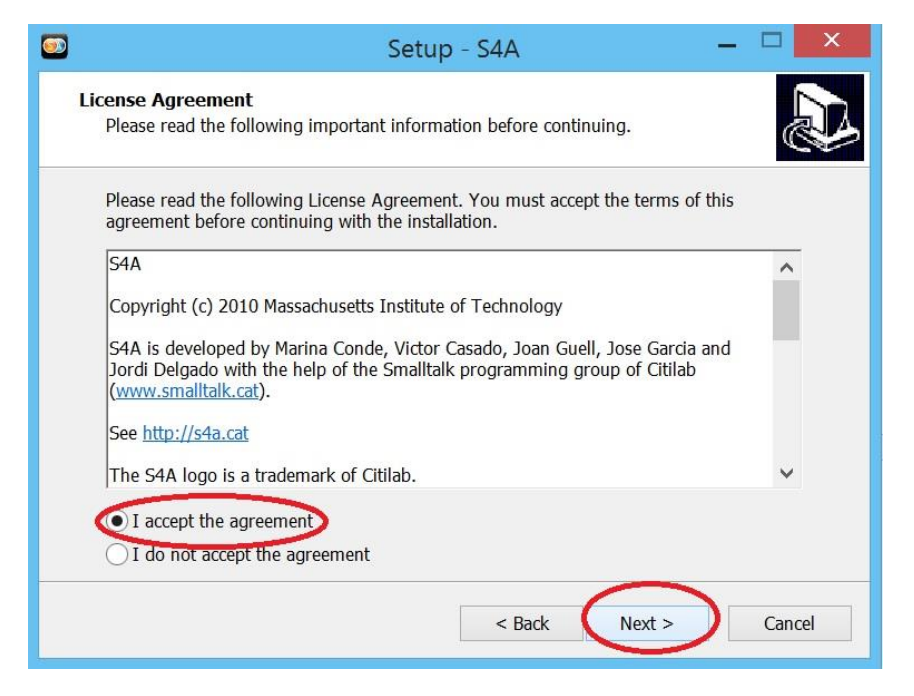

*Figura 4- Continuação Instalando o S4A no computador*

6- Depois clique em "next" novamente e nas telas que aparecerão a seguir. Na última tela clique em "install".

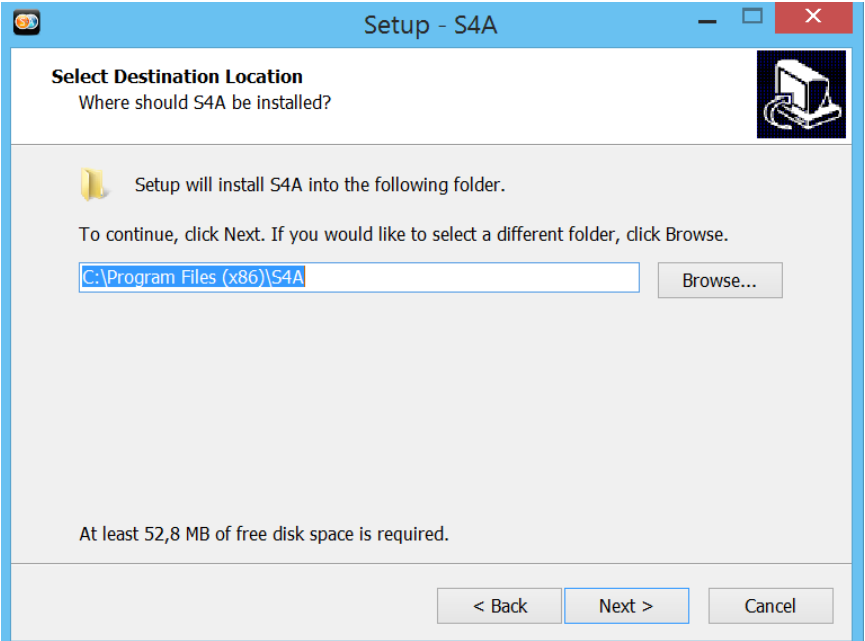

7- Em seguida, acesse o software do arduino, disponível em: <https://www.arduino.cc/en/Main/Software>, conforme mostra a figura 5:

### Installing S4A into your computer

S4A works in the three major consumer operating systems. Download and install the one that fits your configuration:

- · Windows
- $•$  Mac
- Linux (Debian)
- Linux (Fedora) (version 1.5)
- Raspbian (Debian for RaspberryPi) (version 1.5)

#### Installing the Firmware into your Arduino

This firmware is a piece of software you need to install into your Arduino board to be able to communicate with it from S4A. Clique neste link para baixar o

- software do Arduino:<br>• Download and install the Arduino environment by following the instructions or http://arduino.cc/en/Main/Software. Take in account Arduino Uno requires at least version uuzz
- Download our firmware from here
- Connect your Arduino board to a USB port in your computer
- Open the firmware file (S4AFirmware16.ino) from the Arduino environment
- . In the Tools menu, select the board version and the serial port where the board is connected

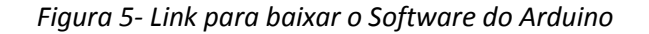

- 8- Clique em download no menu superior.
- 9- Escolha o sistema operacional do seu computador no quadro verde à direita, conforme as setas vermelhas demonstram na figura abaixo:

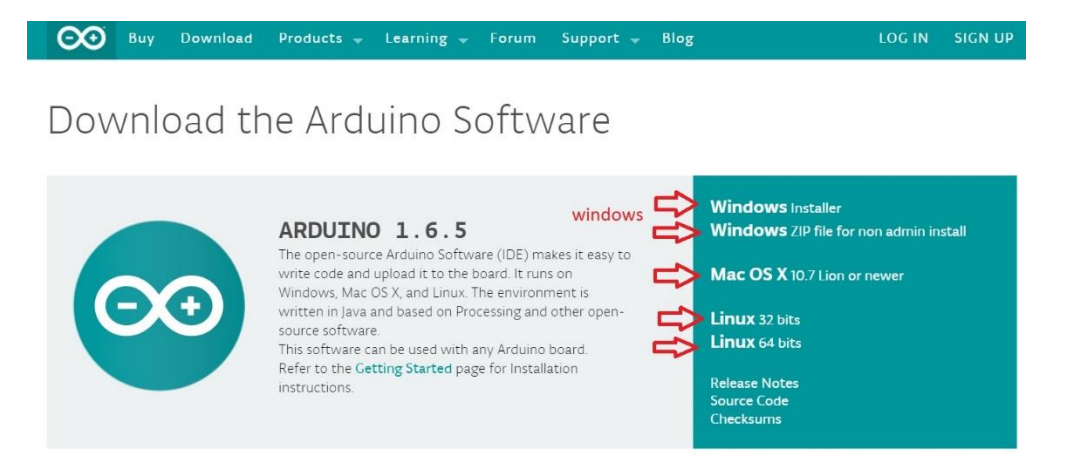

*Figura 6- Link para baixar software do arduino*

10-Clique no link do seu sistema operacional e baixe o programa.

Obs.: Se a versão 1.6.5 não funcionar no seu computador, baixe uma versão antiga do software arduino, conforme figura 7:

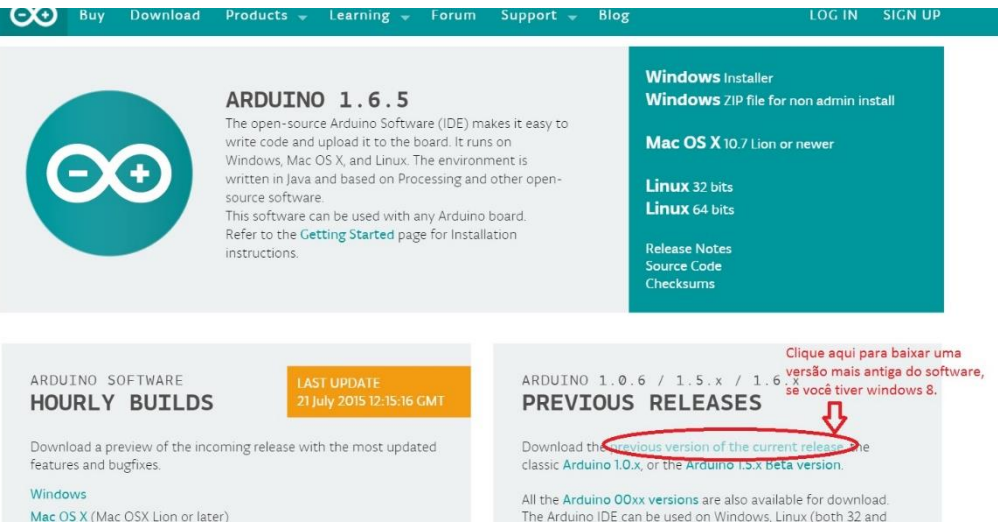

*Figura 7- Link para baixar versão antiga do software arduino*

11-Em seguida, clique em "just download", conforme figura abaixo, para fazer o download gratuitamente, caso você não queira fazer uma doação no momento:

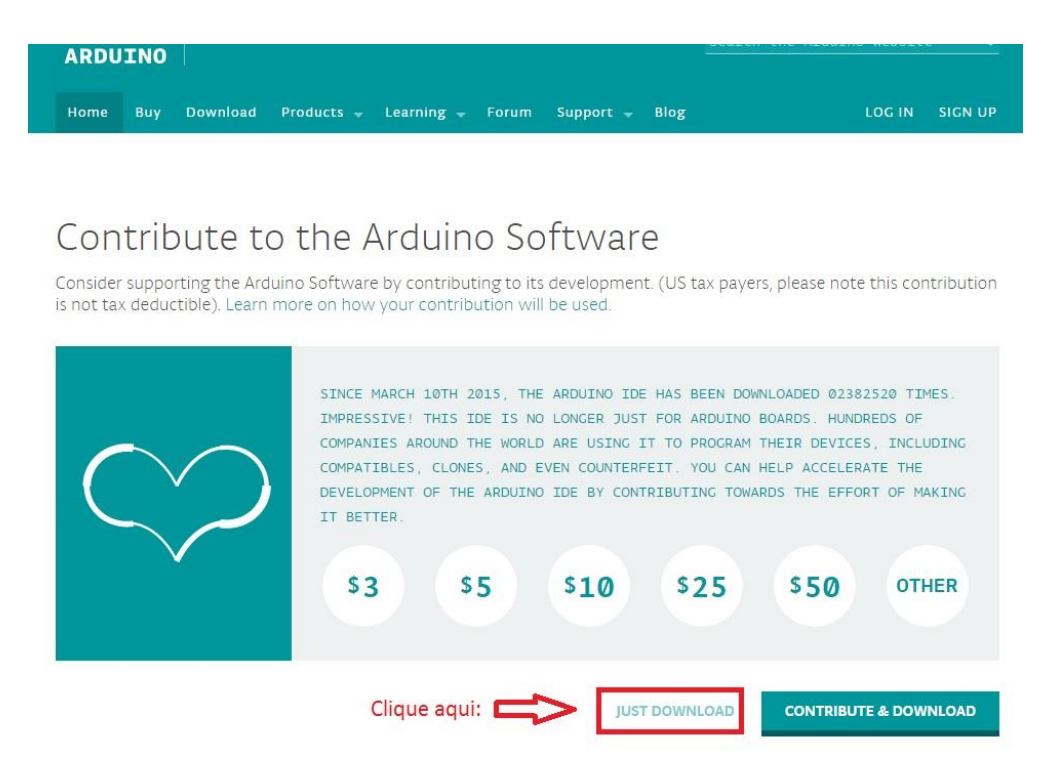

*Figura 8- Tela "jus download" para baixar o software arduino gratuitamente*

12-Em seguida descompacte o arquivo, conforme figura abaixo ou passe para a etapa seguinte, caso tenha baixado o arquivo descompactado:

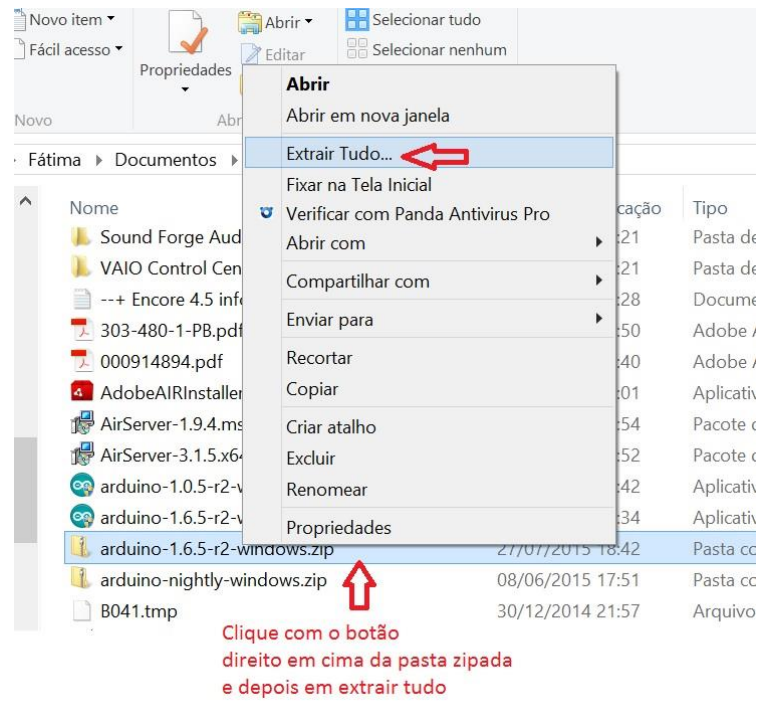

## 13-Dê dois cliques no arquivo .exe depois de baixá-lo e instale-o no seu PC:

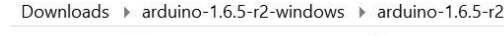

| $\curvearrowright$ | z.<br>Nome              | Data de modificação | Tipo                 |
|--------------------|-------------------------|---------------------|----------------------|
|                    | dist                    | 27/07/2015 18:57    | Pasta de arquivos    |
|                    | drivers                 | 27/07/2015 18:57    | Pasta de arquivos    |
|                    | examples                | 27/07/2015 18:57    | Pasta de arquivos    |
|                    | hardware                | 27/07/2015 18:57    | Pasta de arquivos    |
|                    | java                    | 27/07/2015 18:58    | Pasta de arquivos    |
|                    | lib                     | 27/07/2015 18:58    | Pasta de arquivos    |
|                    | libraries               | 27/07/2015 18:58    | Pasta de arquivos    |
|                    | reference               | 27/07/2015 18:59    | Pasta de arquivos    |
|                    | tools                   | 27/07/2015 18:59    | Pasta de arquivos    |
|                    | arduino.exe<br>(ထ       | 27/07/2015 18:57    | Aplicativo           |
|                    | arduino. 4j.ini         | 27/07/2015 18:57    | Parâmetros de confi  |
|                    | arduino_debug.exe       | 27/07/2015 18:57    | Aplicativo           |
|                    | arduino_debug. [4j.ini  | 27/07/2015 18:57    | Parâmetros de confi  |
|                    | libusb <sub>0.dll</sub> | 27/07/2015 18:57    | Extensão de aplicati |
|                    | msvcp100.dll            | 27/07/2015 18:57    | Extensão de aplicati |
|                    | msvcr100.dll            | 27/07/2015 18:57    | Extensão de aplicati |
|                    | revisions.txt           | 27/07/2015 18:57    | Documento de Texto   |

*Figura 9- Arquivo exe para instalar o arduino*

14- Nas telas que aparecerem, clique em "I agree" e depois em "next".

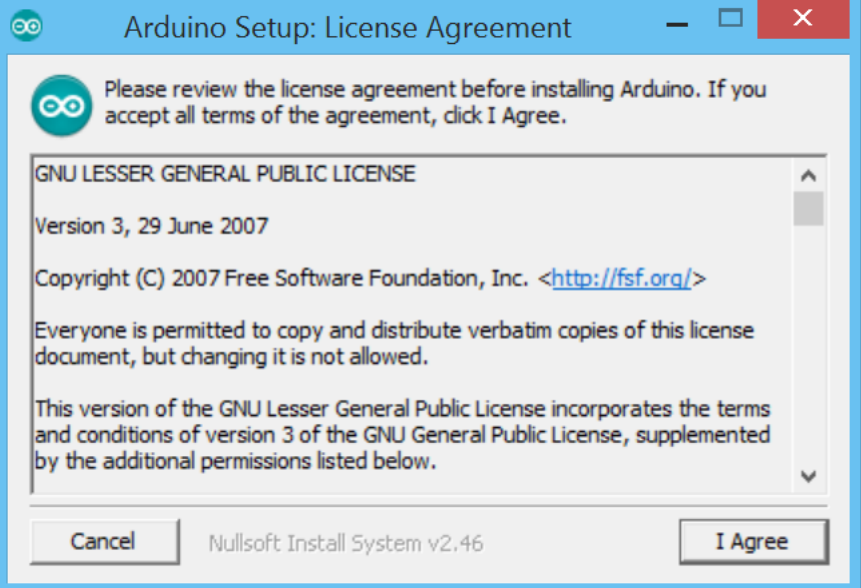

*Figura 10- Instalando o firmware1*

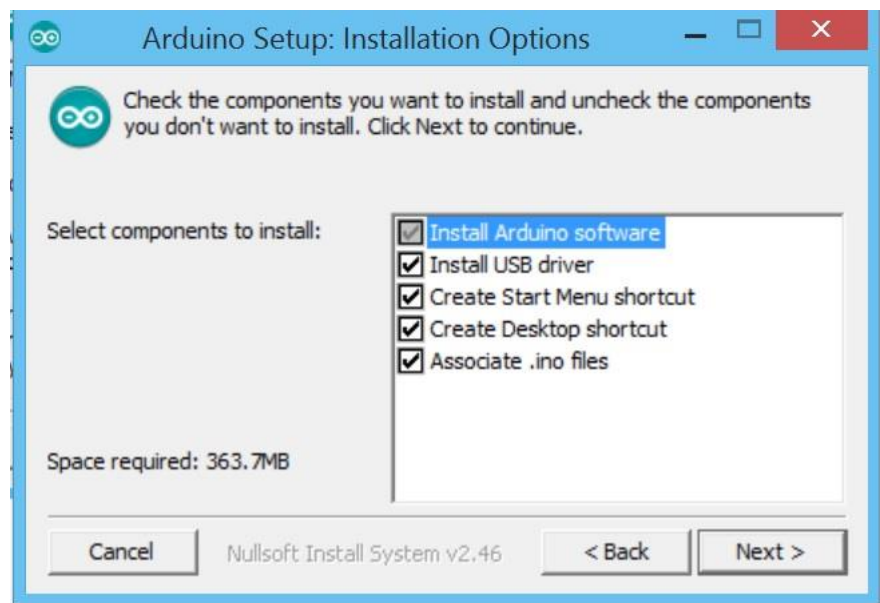

*Figura 11- Instalando o firmware2*

15-Após a instalação do software arduino realizada nos passos 7 a 14, abra o software dando dois cliques no ícone na área de trabalho, conforme figura abaixo:

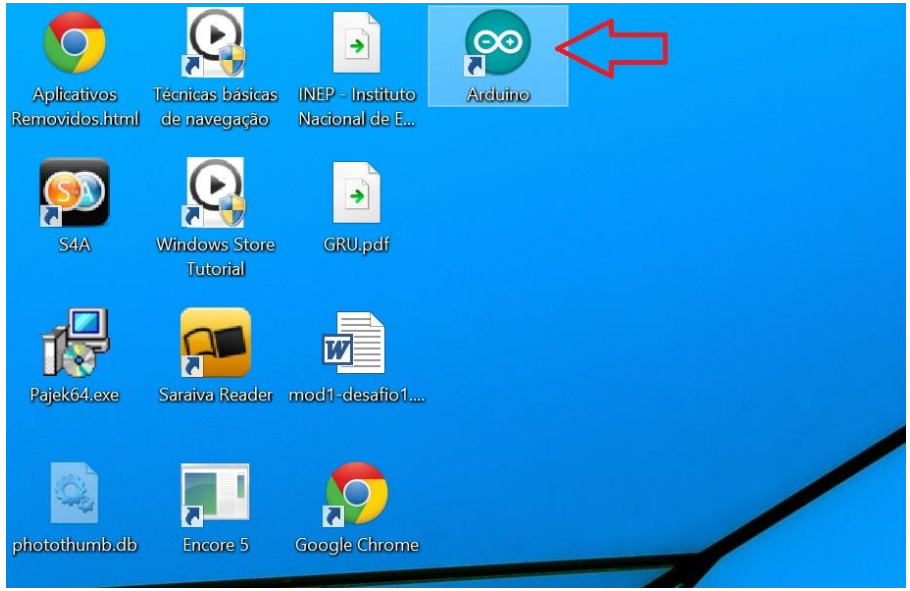

*Figura 12- Software arduino*

16- Em seguida, insira uma das pontas do cabo USB no arduino e a outra ponta no seu computador. Aparecerá a seguinte tela, conforme figura 13:

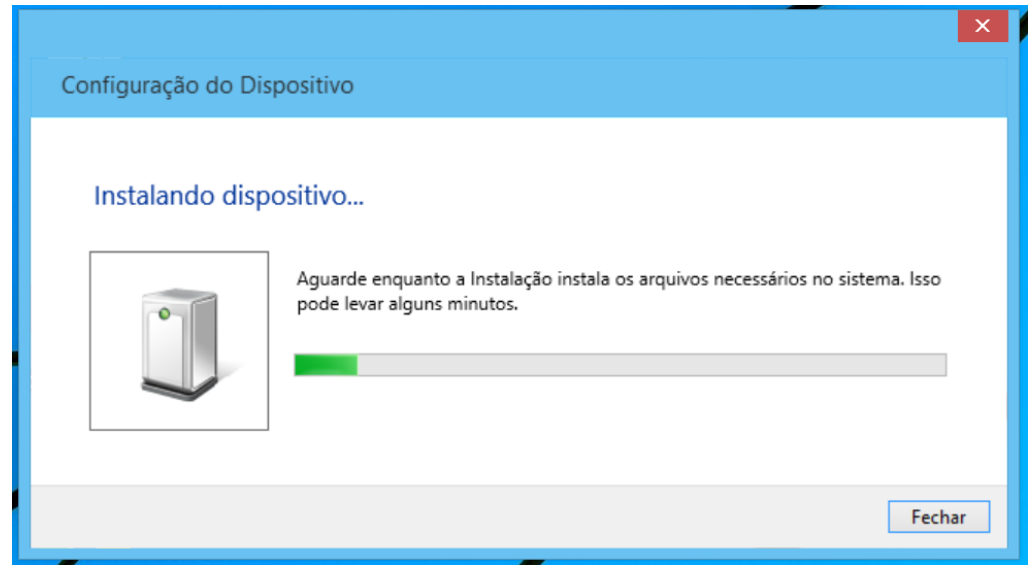

*Figura 13- Instalando o arduino no computador*

17- Logo após, abra o gerenciador de dispositivos do seu computador e verifique qual a porta em que o arduino foi instalado, conforme figura 14:

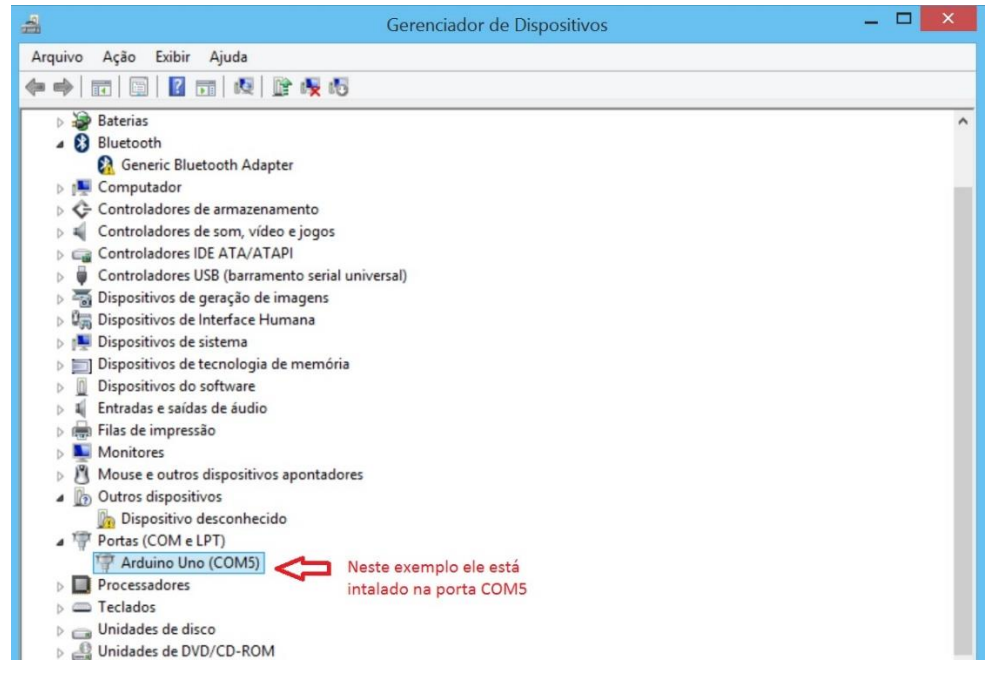

*Figura 14- Verificação da porta onde está instalado o arduino*

- 18- Caso apareça uma mensagem dizendo que ele não está instalado corretamente, clique com o botão direito em cima e peça para atualizar o driver.
- 19- Em seguida volte para o software arduino que você abriu na etapa 15 e verifique se a porta no qual ele foi instalado está correta, conforme figura 15. Para isso clique em "tools" e "serial port":

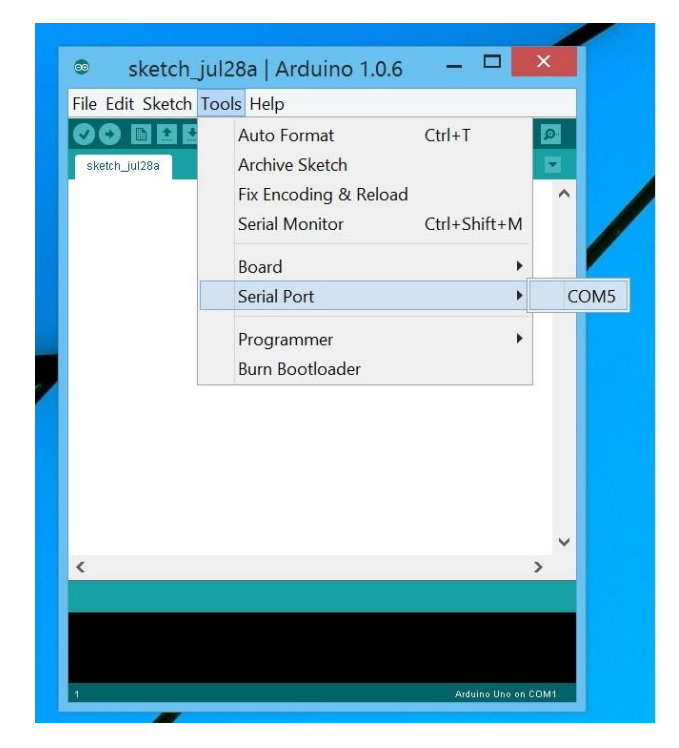

*Figura 15- Verificação da porta no software*

20- Depois clique em "tools" novamente e em "board" e selecione o arduino que você está utilizando, neste caso o UNO:

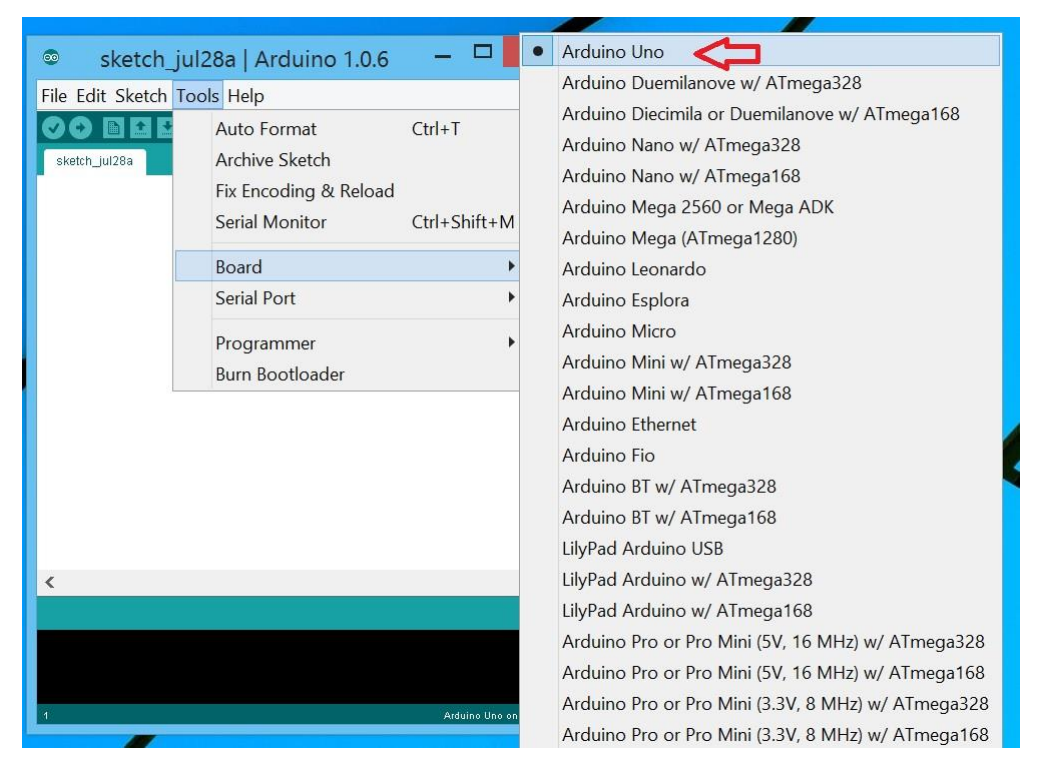

*Figura 16- Selecionando board*

21-Em seguida volte ao site do S4A [http://s4a.cat/index\\_pt.html,](http://s4a.cat/index_pt.html) depois acesse downloads e clique no link para baixar o Firmware do arduino, conforme figura :

|                                                                                                    |  |              | s4a.cat/index_pt.html |                |                                                                                         |                  |            |               |  |  |  |  |
|----------------------------------------------------------------------------------------------------|--|--------------|-----------------------|----------------|-----------------------------------------------------------------------------------------|------------------|------------|---------------|--|--|--|--|
| $\frac{1}{2}$ Apps                                                                                                    |  |              |                       |                | 8 Google & Chasque Webmail U In Empire M Spectromusic E-book Teclado Uni Rooda Timetoas |                  |            |               |  |  |  |  |
|                                                                                                    |  | <b>Sobre</b> | <b>Docs</b>           | <b>Android</b> | Changelog                                                                               | <b>Downloads</b> | <b>FAQ</b> | <b>Equipe</b> |  |  |  |  |
| • Raspbian (Debian for RaspberryPi) (version 1.5)                                                                                                    |  |              |                       |                |                                                                                         |                  |            |               |  |  |  |  |
| Instalando o firmware no seu Arduino                                                                                                    |  |              |                       |                |                                                                                         |                  |            |               |  |  |  |  |
| Este firmware é um pedaço de software que precisará instalar em sua placa<br>Arduino para que seja capaz de comunicar-se com o S4A.<br>· Baixe e instale o ambiente de desenvolvimento do Arduino seguindo as<br>instruções em http://arduino.cc/en/Main/Software. Leve em conta que<br>Arduino Uno requer pelo menos a versão 0022.<br>· Baixe nosso firmware aqui clicar aqui para pegar o firmware<br>• Conecte sua placa Arduino à porta USB do seu computador<br>• Abra o arquivo de firmware (S4AFirmware16.ino) no ambiente de<br>desenvolvimento Arduino |  |              |                       |                |                                                                                         |                  |            |               |  |  |  |  |
|                                                                                                    |  |              |                       |                | • No menu Ferramentas, selecione a versão da placa e a porta serial onde a              |                  |            |               |  |  |  |  |

*Figura 17- Como pegar o firmware do arduino*

22- Uma janela com um código se abrirá. Selecione tudo e copie o código.

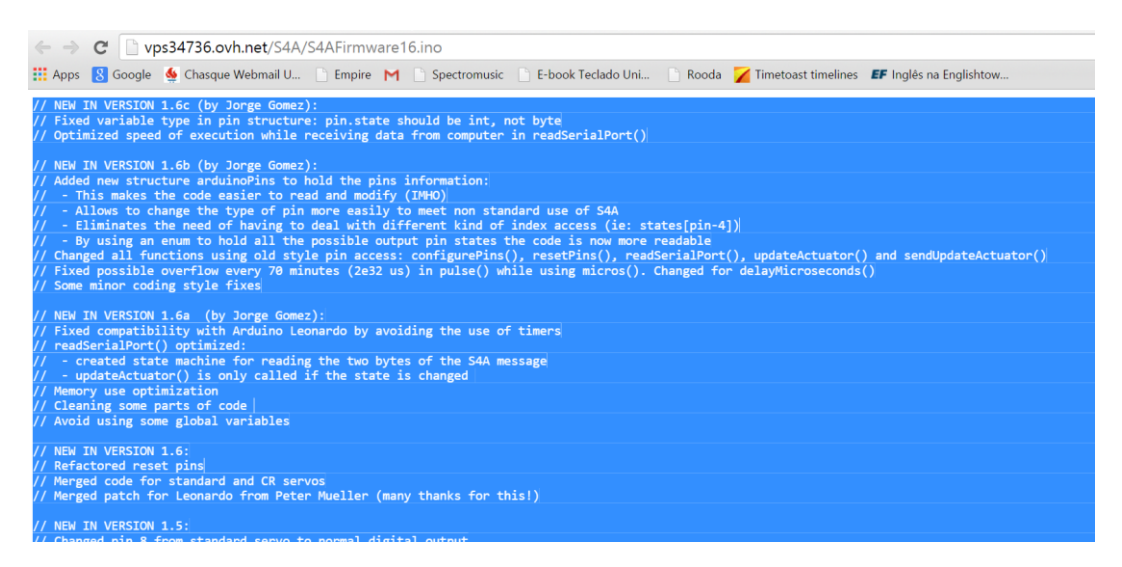

*Figura 18- Copiando o firmware do arduino*

23-Volte ao software arduino e cole o código (firmware) copiado:

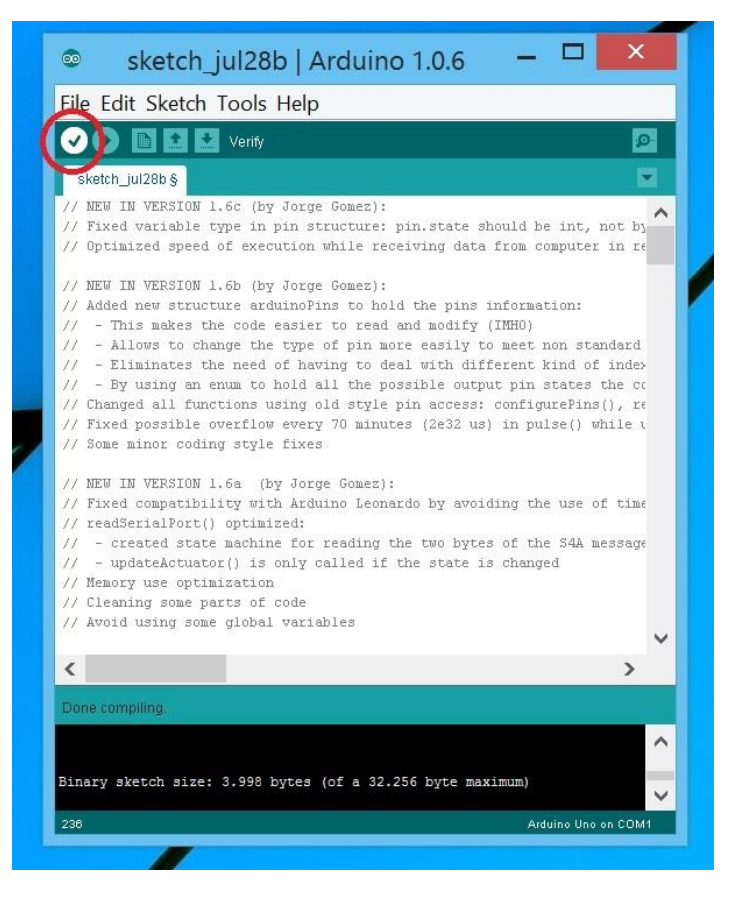

*Figura 19- Colando o firmware no arduino*

24- Após colar o firmware, clique em "verify", conforme figura 19.

25- Em seguida clique em "upload" para carregar o código no hardware arduino, conforme figura 20:

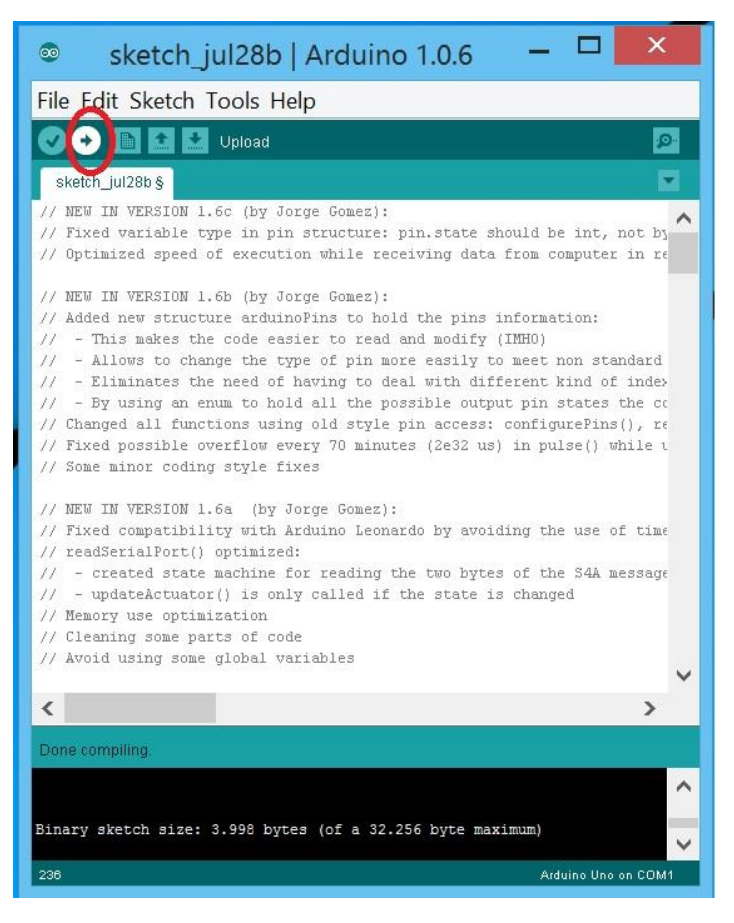

*Figura 20- Upload do firmware no arduino*

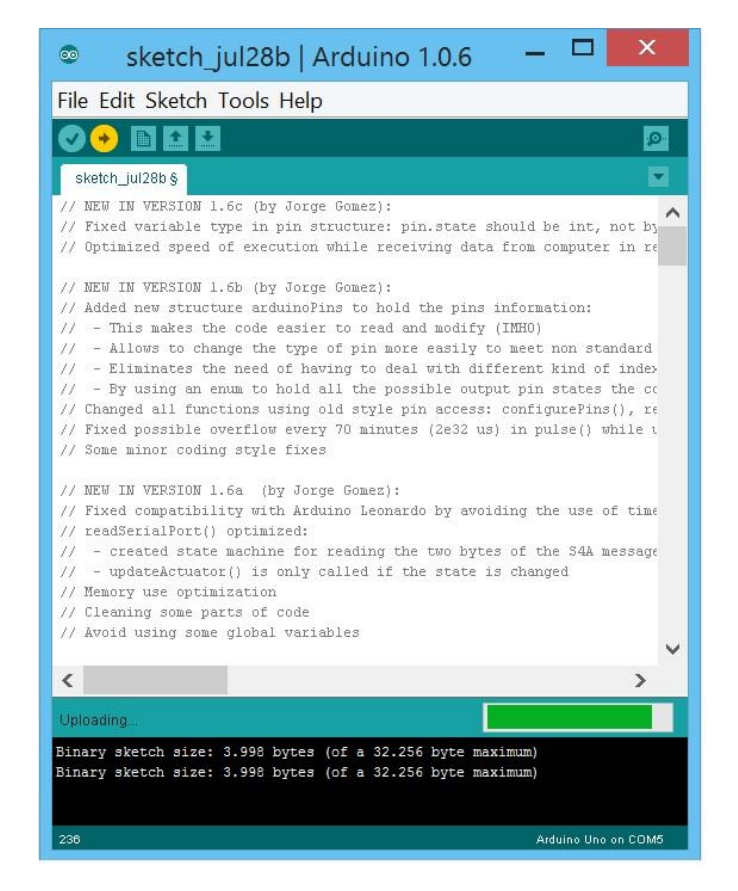

*Figura 21- Upload do firmware no arduino continuação*

26-Salve as alterações:

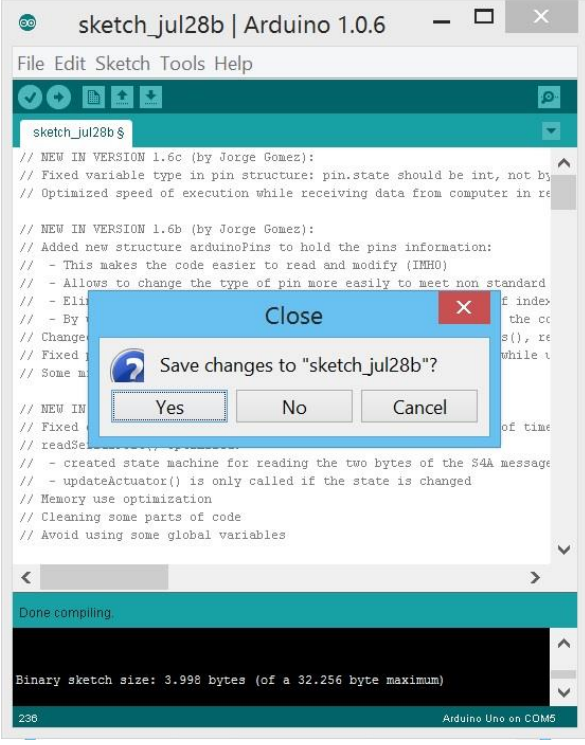

*Figura 22- Salvando as alterações no software*

27-Abra o software S4A dando dois cliques no ícone na área de trabalho:

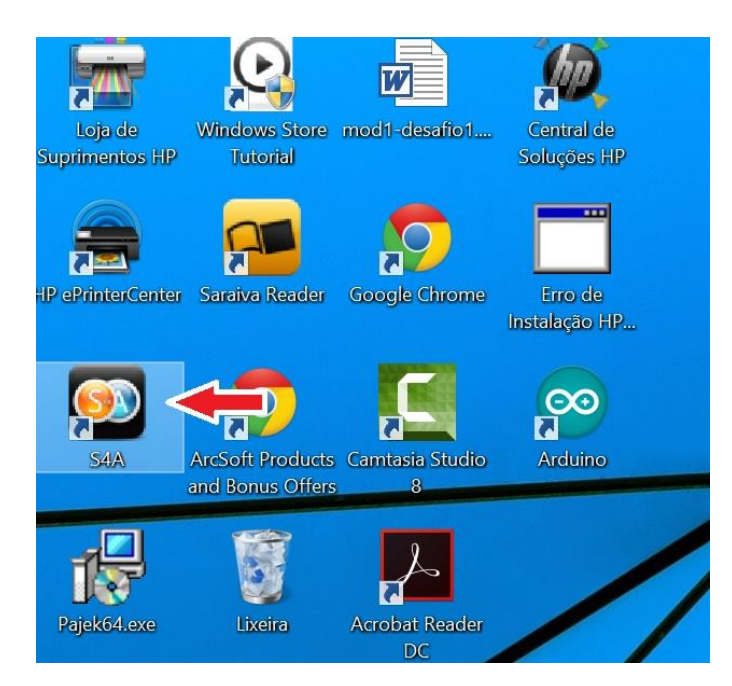

*Figura 23- Abrindo o S4A*

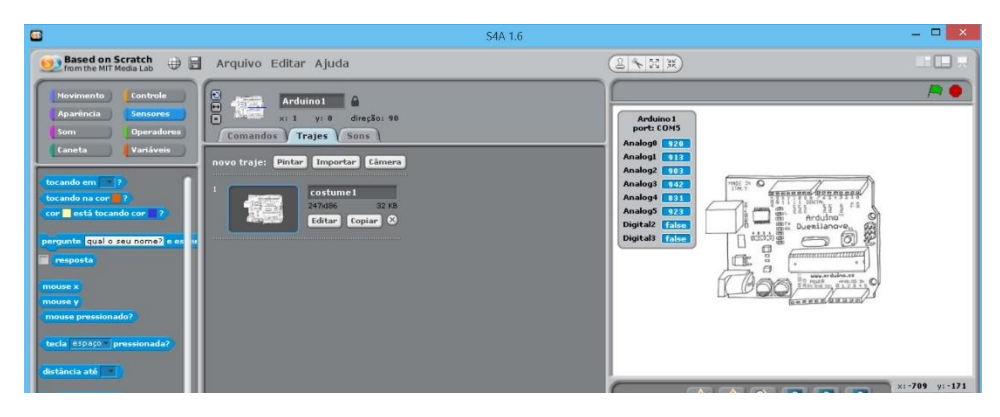

*Figura 24- Abrindo o S4A continuação*

Pronto! Agora você pode iniciar a programar o seu instrumento musical digital!! Para iniciar, tente mudar o pano de fundo clicando em "palco" à direita e depois em "fundos de tela". Crie, experimente, tente, invente!!